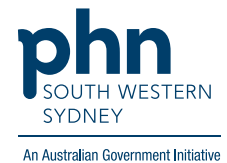

# POLAR Walkthrough **Private Bookmark**

## How to create a private bookmark?

1. Log into **POLAR** > Click **Reports** > Select any report you would like to access

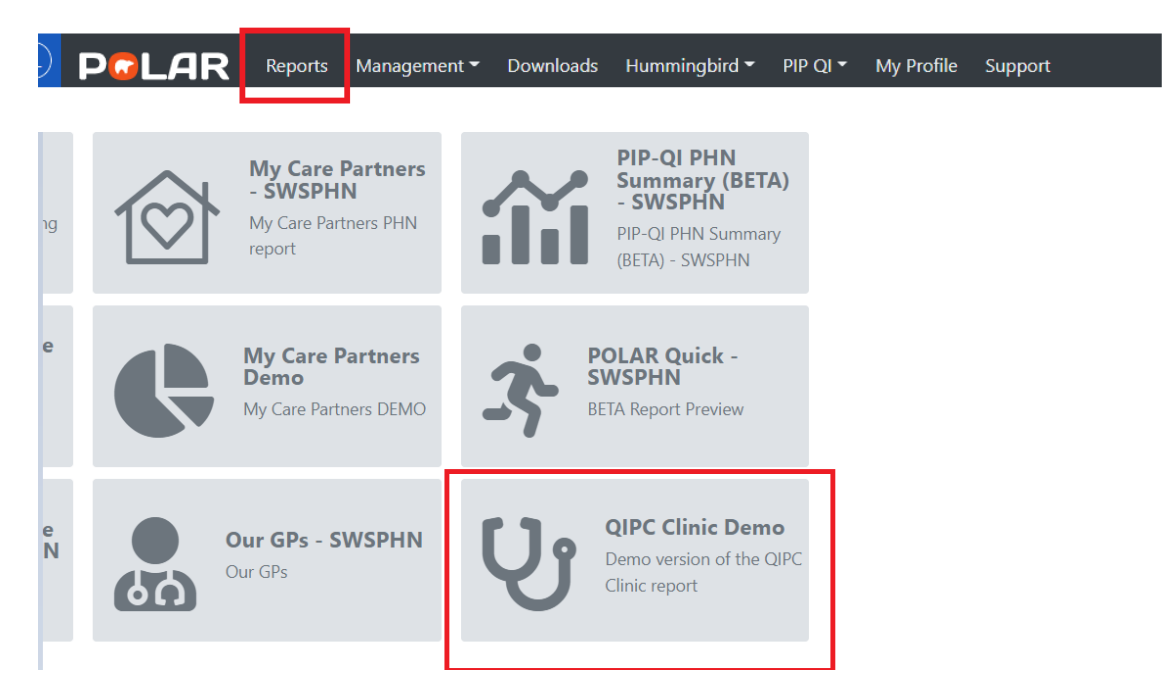

2. Apply the required filters

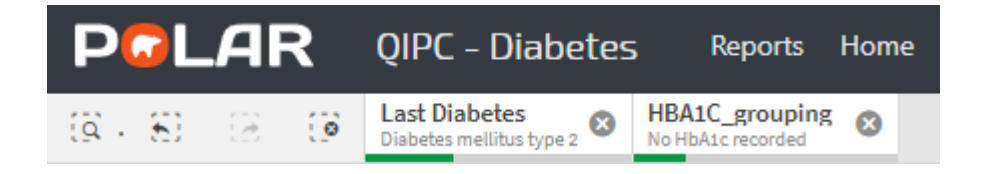

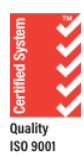

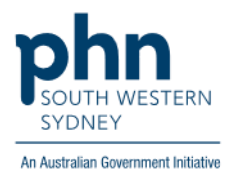

#### 3. Click on **Bookmarks**

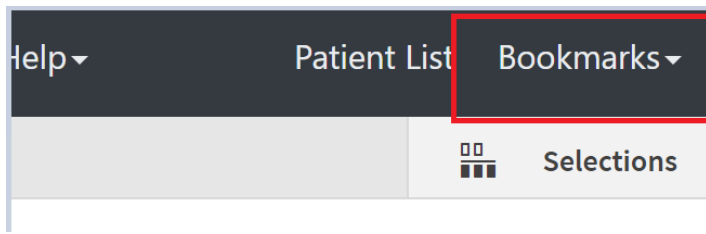

### 4. Select **Create Bookmark from Current Selections**

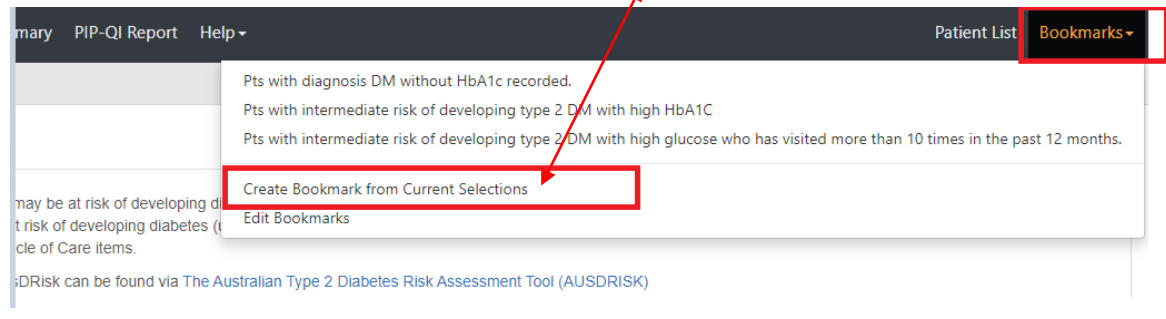

 $\overline{\phantom{a}}$ 

#### 5. Enter your bookmark title > Click on **Create**

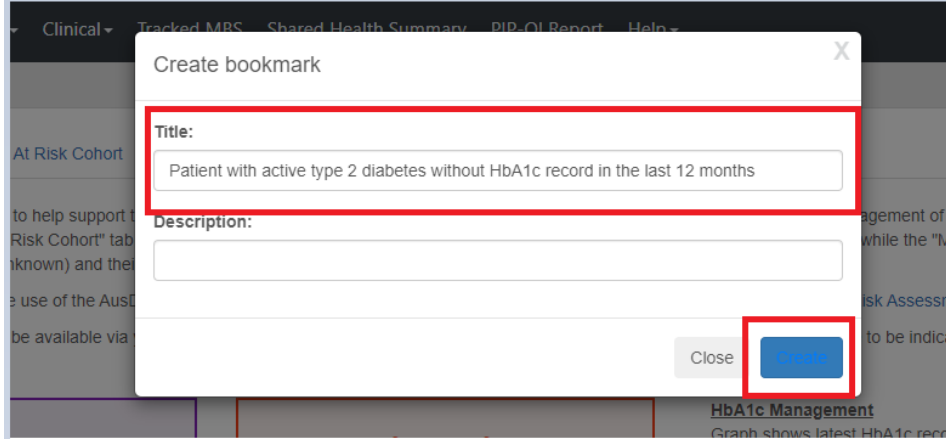

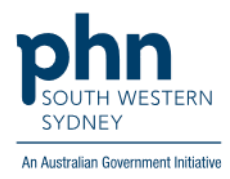

## How to access your private bookmark?

1. Log into **POLAR** > Click **Reports** > Select the report where the private bookmark was created

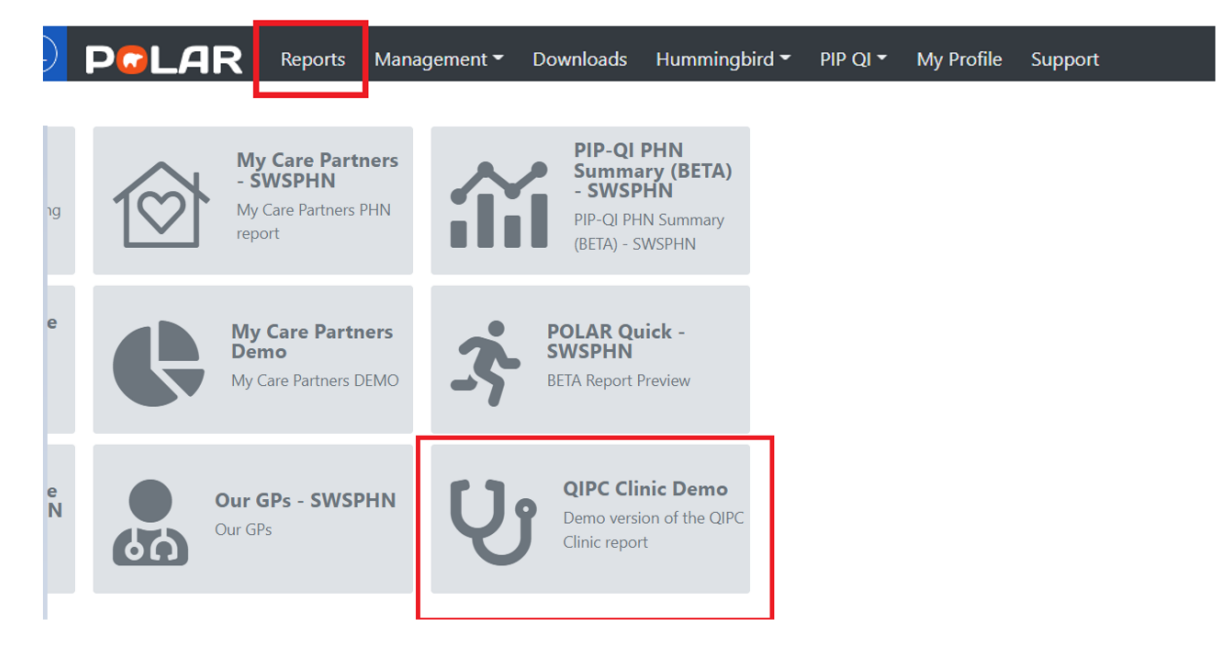

2. Click on **Bookmarks** > Select the bookmark you created from dropdown list

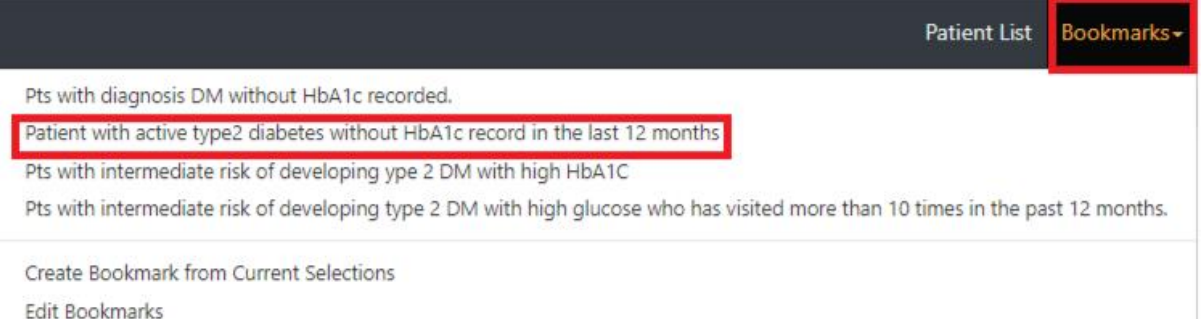

3. Related filters of the created bookmark will appear automatically

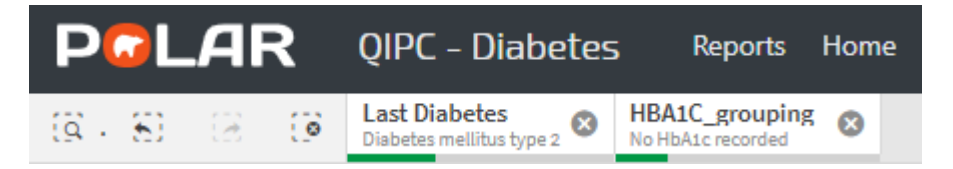